# Outlook Express 設定方法 Windows XP

1. 『スタート』ボタンをクリックします

『電子メール(Outlook Express)』をクリックします

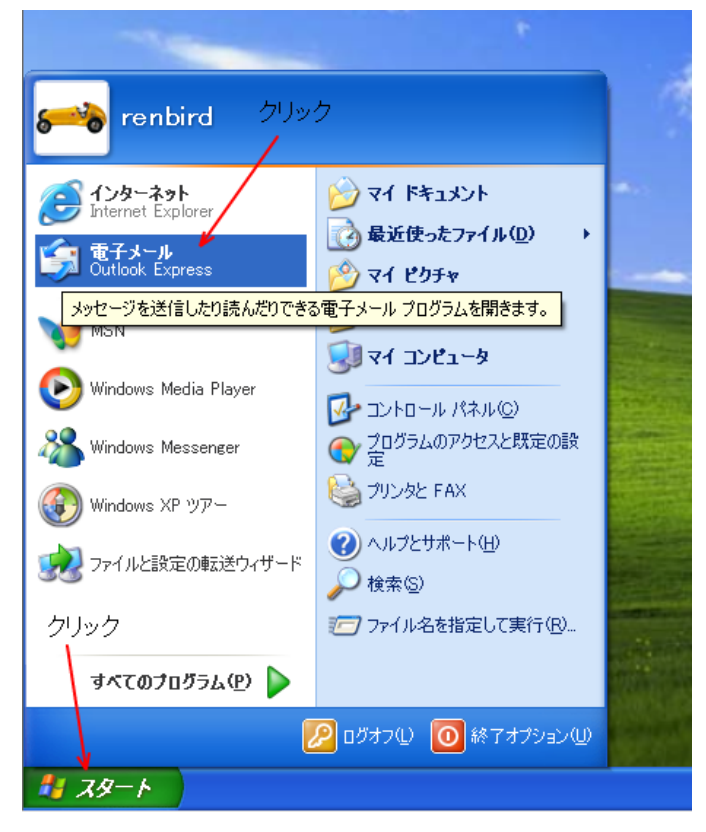

2. 『ツール』を選択して『アカウント』をクリックしてください

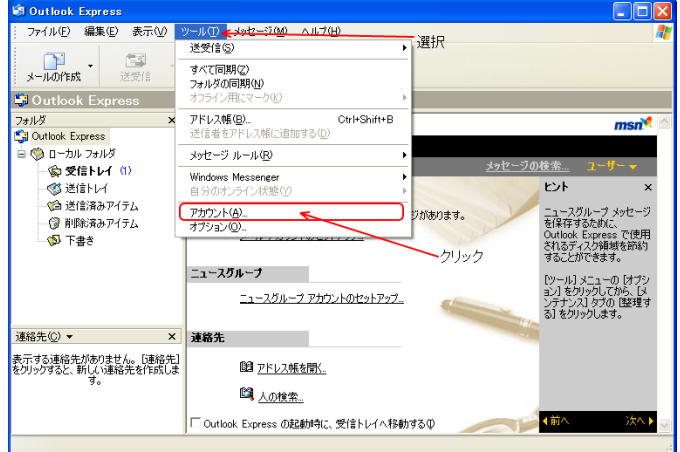

# 3. 『メール』を選択して『追加』をクリックしてください

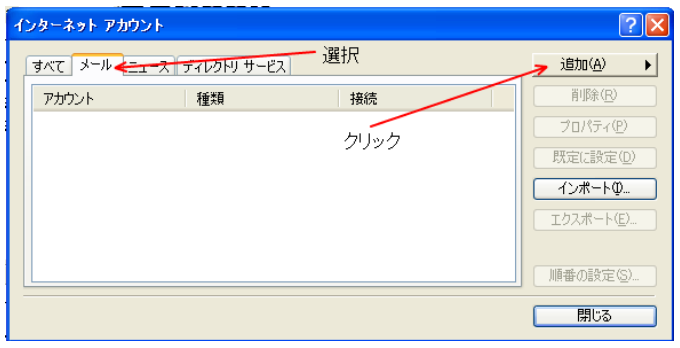

## 4. 『メール』をクリックしてください

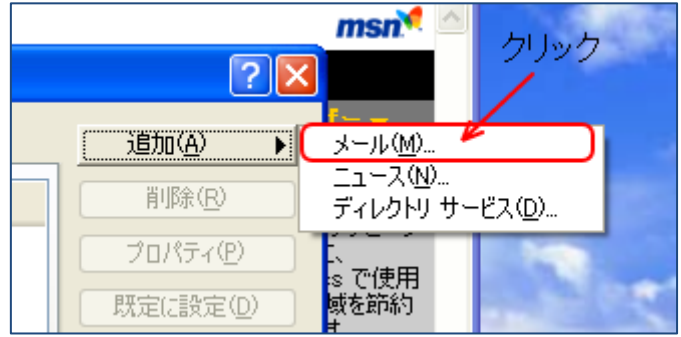

## 5. 『表示名(送信時に表示される名前)』を入力してください

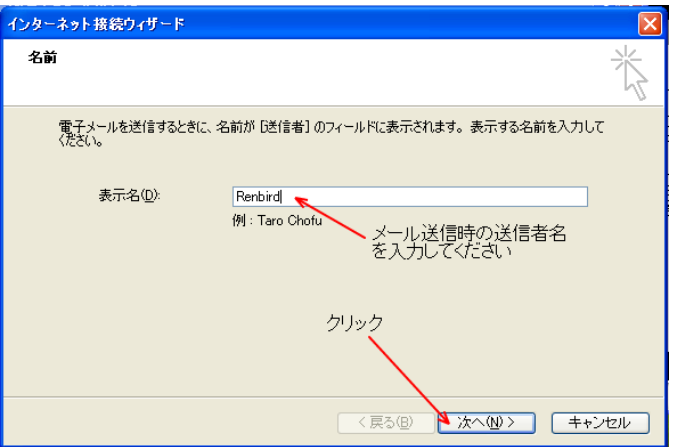

6. 利用されるメールアドレスを入力してください

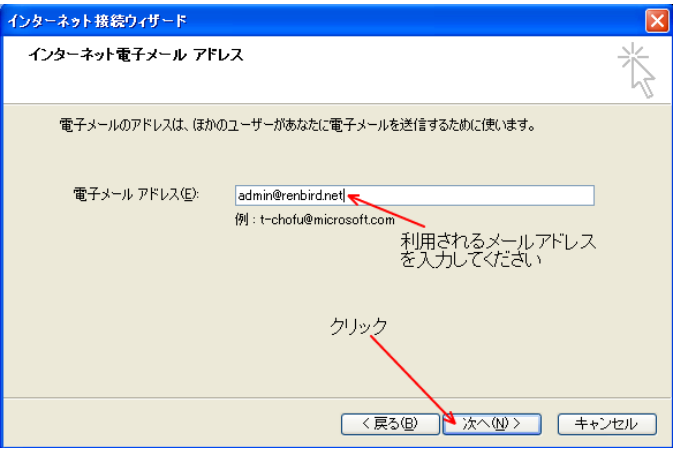

7. 『受信メール(POP3)』と『送信メール(SMTP)』にメールサーバー名(または、IP アドレス)を 入力してください

入力内容に間違いが無ければ『次へ』をクリックしてください

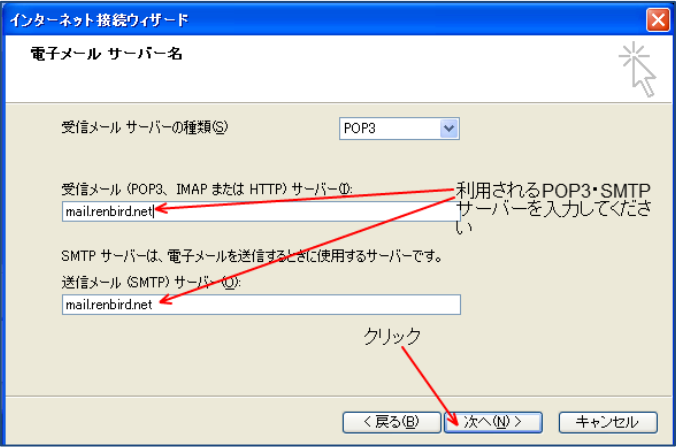

8. アカウント名(『@ドメイン名』以外は入力されています)を入力してください ユーザ名とパスワードを入力後、『次へ』をクリックしてください

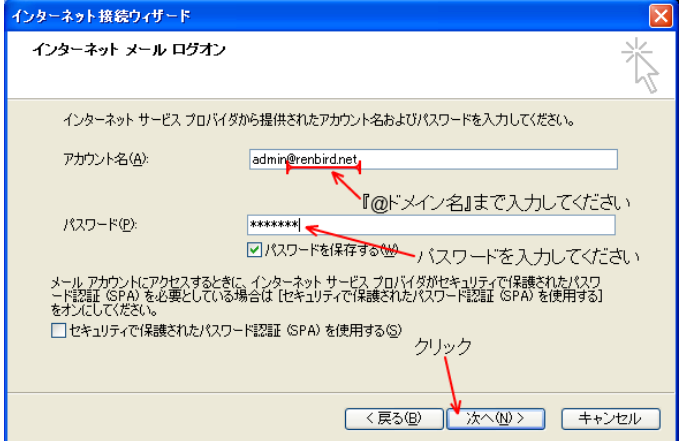

## 9. 『完了』をクリックすると設定が完了します

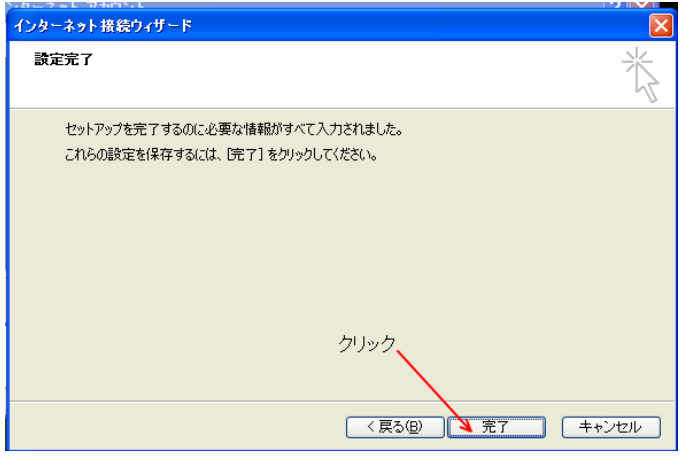

#### 10. 設定が完了したアカウントを選択して『プロパティ』をクリックしてください

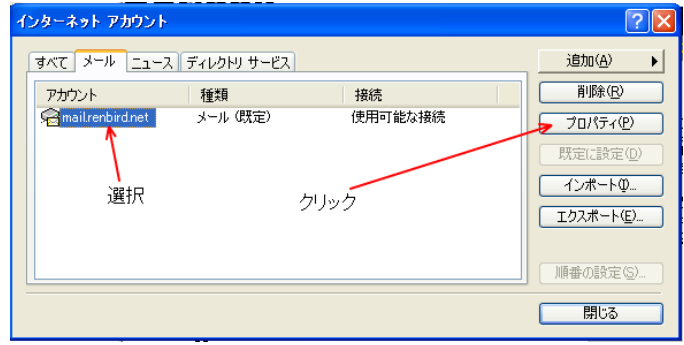

11. アカウント名を変更されると管理しやすくなります(変更が必須ではありません)

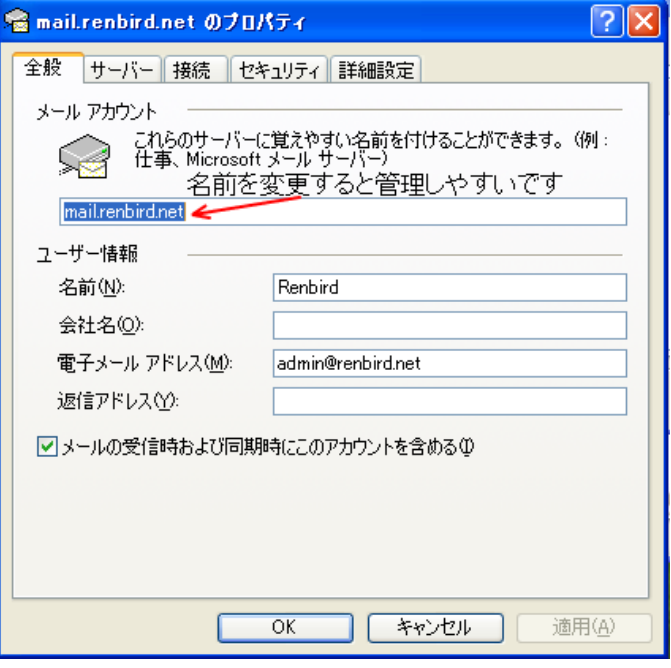

12. 『サーバー』タブをクリックしてください

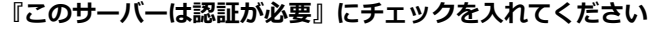

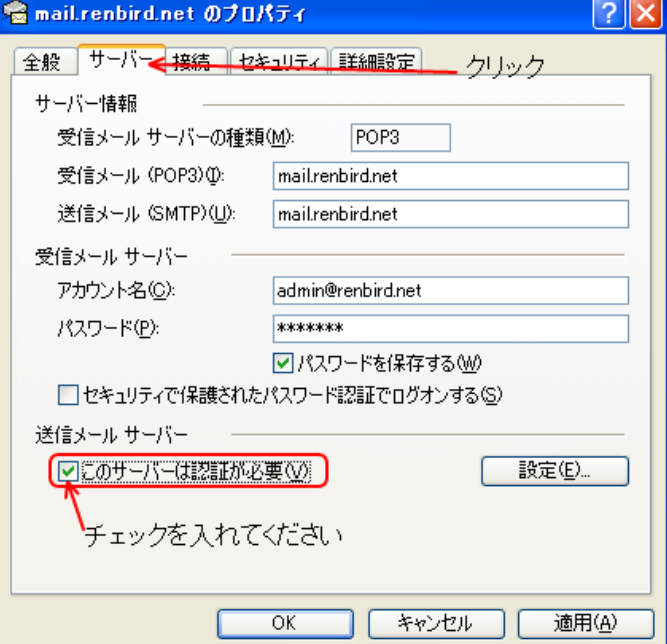

13. 『詳細設定』タブをクリックしてください

送信メール (SMTP) のポートを 25 から 587 に変更してください 受信メールをサーバーに残す必要がある場合は『サーバーにメッセージのコピーを置く』にチェック を入れてください

◎ 必要に応じて『サーバーから削除する』にチェックを入れて残す日数を設定してください

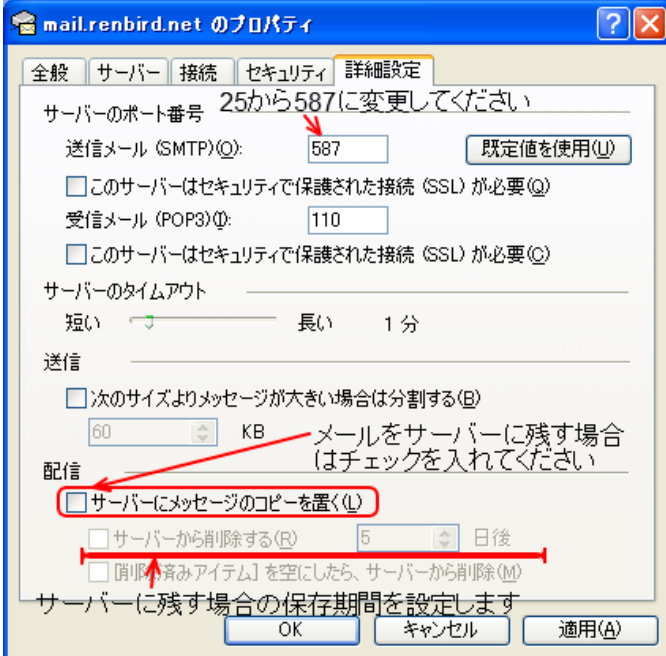

14. 全ての設定が完了したら『OK』をクリックしてください

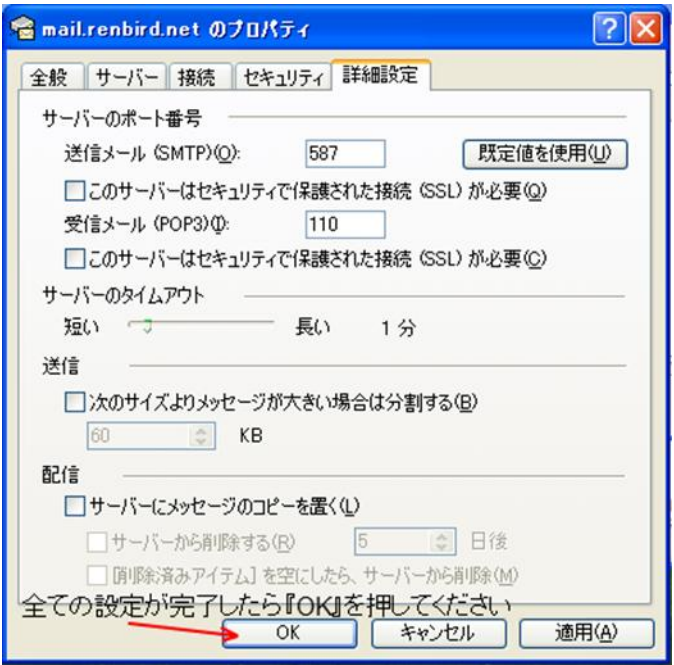

15. メール送受信テストを行ってください。 正常に送受信が出来ない場合はメールアカウントやパスワードやサーバー名(または、IP アドレス) を間違えていないかご確認ください

#### ◆ 解決が出来ない場合

『メールが送信出来ない』『送ったはずのメールが届かない』だけでは原因調査が出来ません。 お手数をお掛けしますが、原因調査を円滑に行う為、以下の様な情報をご確認の上、お問い合わせ願 います

- ◎ 出来るだけ詳細な状況
- 表示されているエラーメッセージ
- 送受信された日時
- ◎ 送信元メールアドレス